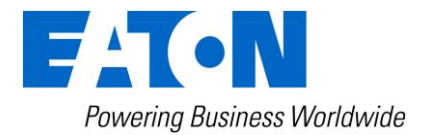

# Eaton Intelligent Power® Protector

Quick Start

## **Quick Start & Installation**

To start in 5 minutes, please perform the following steps:

## **Step 1 (Installation)**

On a Windows 2000/XP/2003/Vista/2008/7/8, Linux, machine, run the "Intelligent Power**®** Protector" package under an administrator account.

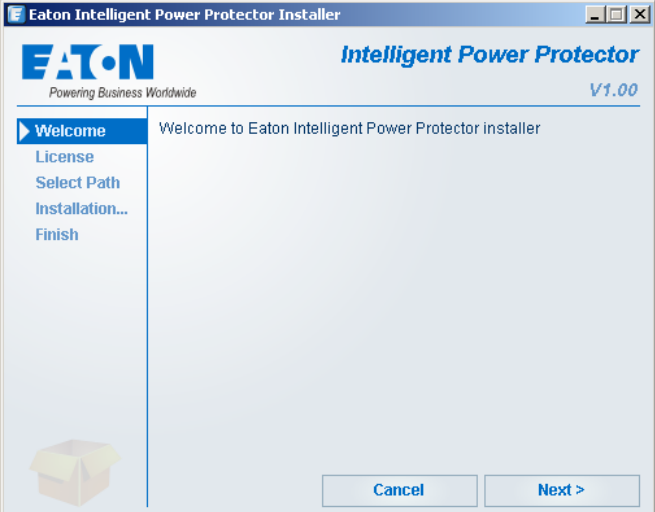

A Web browser is automatically displayed (enter **admin** as Login **/ admin** as Password and click on the **Login** button). A popup message advises you to change your default login / password.

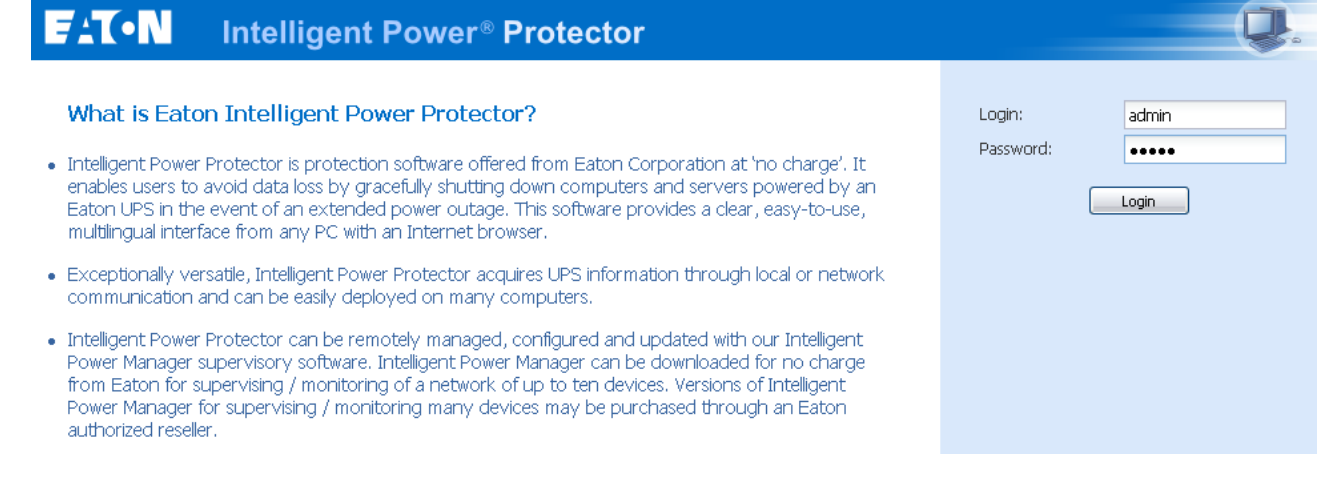

## **Step 2 (Configuration)**

When started, the application automatically performs a **Quick scan**.

*Using the Quick scan operation, you will discover:*

#### **=>***Serial line connected UPSs (RS232 or USB)*

The discovered UPS connected through (RS232 or USB) is automatically assigned as the Power source (the Status icon is Green  $\langle \rangle$ )

**=> Networked UPSs** *through broadcast within a few seconds*

Quick Scan is compatible with following Web/SNMP Cards (Network-MS (ex 66102 / 103006826) and Modbus-MS (ex 66103), Connect UPS XSlot, PXGX 2000 P/N 103005868- 5591, PXGX-UPS Card)

The discovered UPS connected through (Network) are not automatically assigned as the Power source (You have to select the node and click on the button **Set as Power Source** the icon becomes Green  $\langle \rangle$ 

The discovered nodes are displayed in **Settings**  $\rightarrow$  **Auto Discovery** 

For the other nodes, please perform the discovery based on IP address ranges (**Range scan**)

 *Using the Range Scan operation you will discover the nodes that are outside of the Network segment* 

In the **Settings**  $\rightarrow$  **Shutdown** page, assign the IP address of the UPS that powers the local Computer. In the **Settings**  $\rightarrow$  **User List** page, assign the access rights through "login and password"

### **Step 3 (Operation)**

The Views → Power Source menu item (optional) allows you to supervise the current state of the UPS that powers the server running Intelligent Power**®** Protector

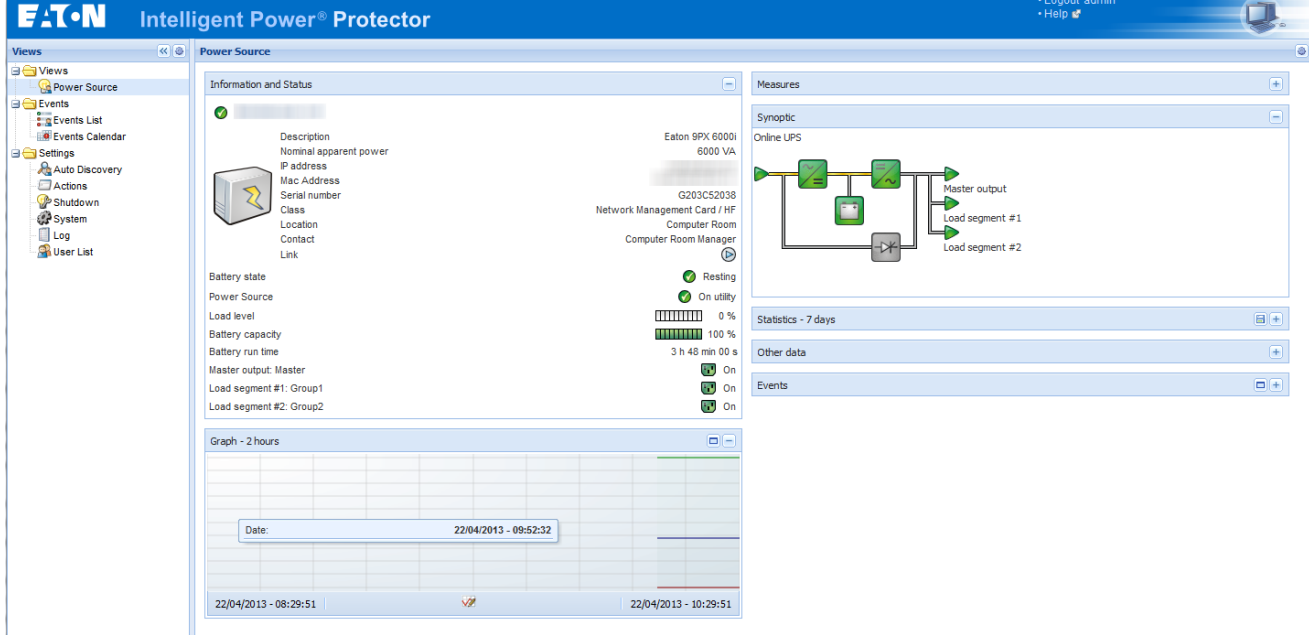

The **Events**  $\rightarrow$  **Event List** view allows you to view the device events.